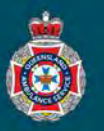

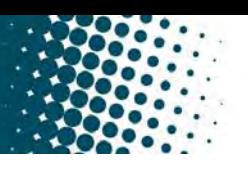

## **Quick Reference Guide**

## **NEPT Logon**

Queensland Health employees will access the online NEPT application via their Queensland Health Single Sign-on credentials (username and password) by selecting the Queensland Health login button.

1. Select the 'Queensland Health Login' button to launch the logon process.

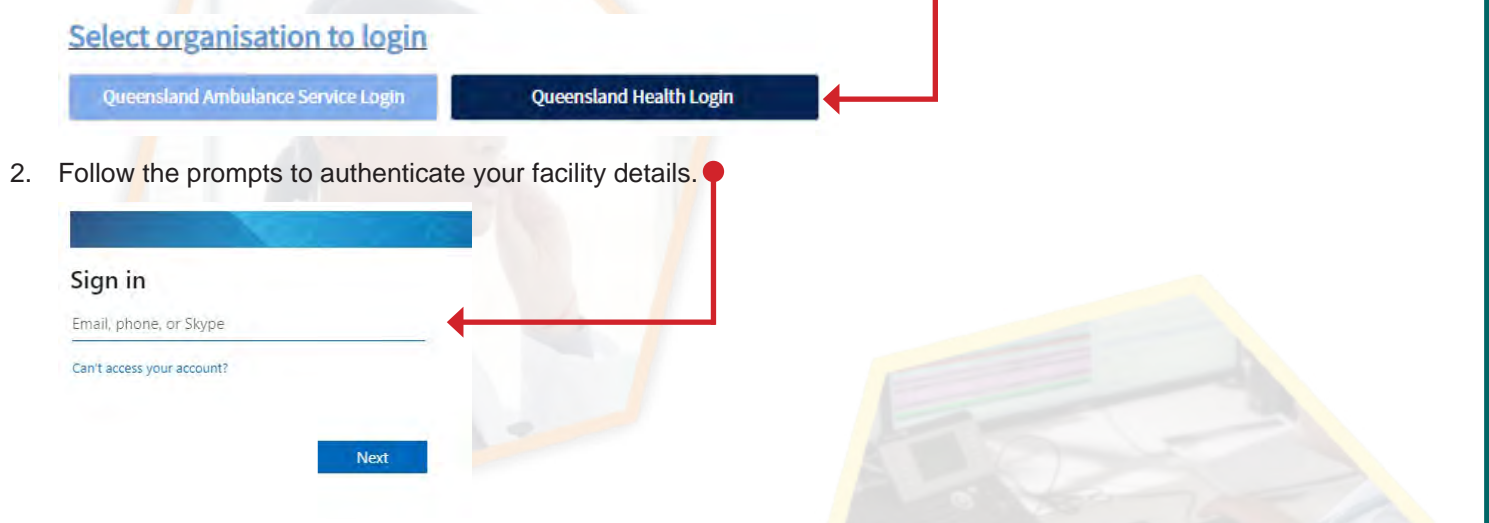

## **NEPT Logout**

A user can logout of their account from the 'User menu' on the top toolbar of the NEPT application.

- 1. Select the arrow beside your NEPT user menu.
- 2. Select Logout.

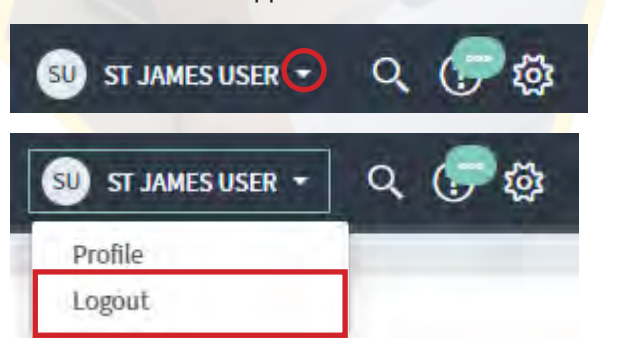

## **QHealth NEPT Password Reset**

As QHealth employees will be using their Single Sign-on for NEPT logon, if you have an expired or forgotten password, contact your hospital IT Service Centre provider to have your password reset.

Once your password has been reset you should be able to access the NEPT application. If you continue to have issues please contact your facility NEPT Administrator for assistance.

**Do not use** the Password Reset option below the NEPT login section, as this is for private medical facility access only.

Password Reset To reset your password use the following link:Password reset